# **How to submit a sub w9 form**

• Go to the Kentucky Fire Commission website. <https://kyfirecommission.kctcs.edu/>

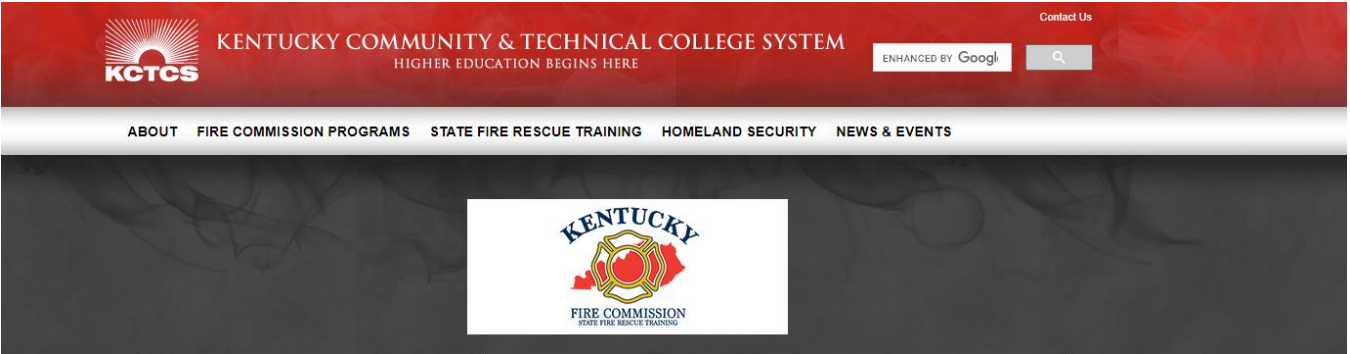

• Click about.

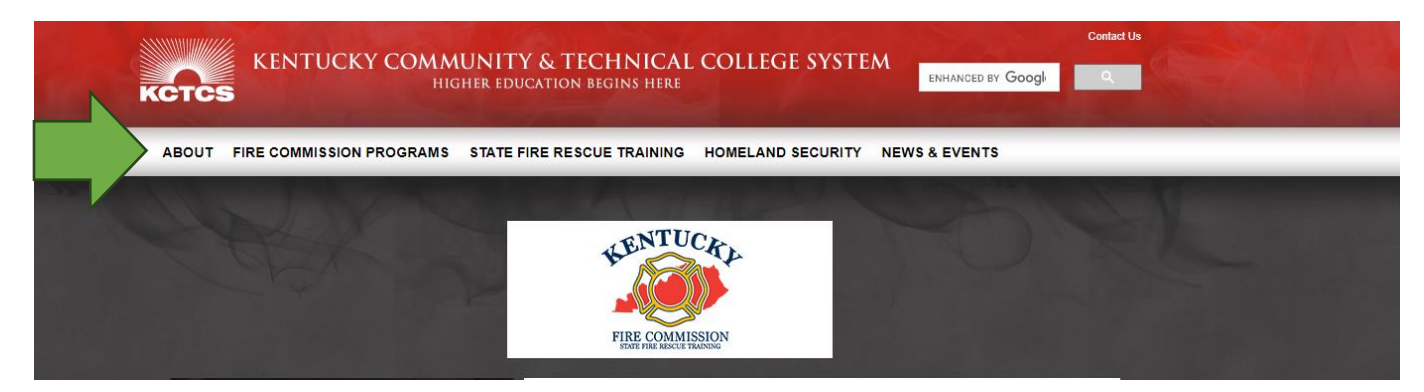

• Go to forms and find the KCTCS Sub W-9 Form (Fillable Field PDF)

## **About**

- Fallen Firefighter Memorial
- Job Openings
- Meeting Date and Meeting Minutes
- Mission
- Open Record Request
- Resources
- Fire Commission Board Members
- Committees of the Board
- $S<sub>taff</sub>$
- Forms
- Annual Reports
- Contact Us
- Financial Disclosure **Statements**
- General Email Inbox Listing

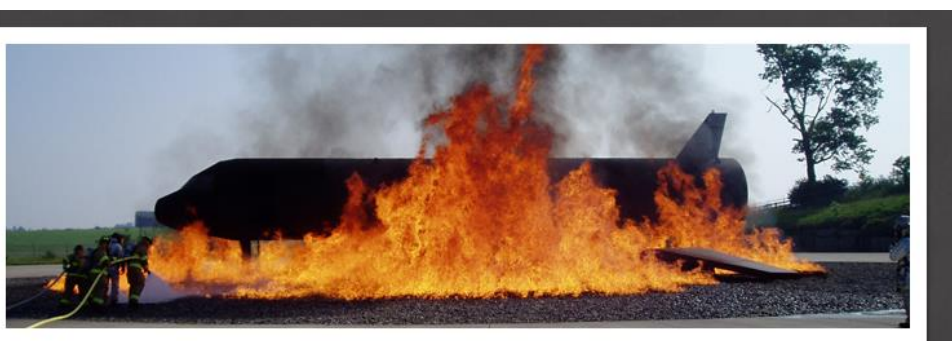

HOME >> ABOUT >> FORMS

## **Forms**

### **State Aid**

- Approved Equipment List (PDF)
- · 2022-2023 Proof of Purchase (Fillable/Excel)
- 2022-2023 Proof of Purchase Instructions (PDF)

#### **Financial Disclosure**

- KY Fire Commission Financial Disclosure FY 21-22 Information (Word)
- KY Fire Commission FY21-22 Financial Disclosure Report (PDF)
- KY Fire Commission FY21-22 Financial Disclosures Explanatory (PDF)

## **Establishing a Fire Department**

## Sub W-9s

- KCTCS Sub W-9 Form (Fillable Field PDF)
- . Sub W-9 Form Instructions (PDF)

Sub w9 Page 1:

Step 1: At the top of the form, check which option(s) are applicable. If one box is only checked (Incentive, State Aid or Grants) please submit another sub w-9 form for the other options. If all funds from the fire commission go to the same account, check all funds.

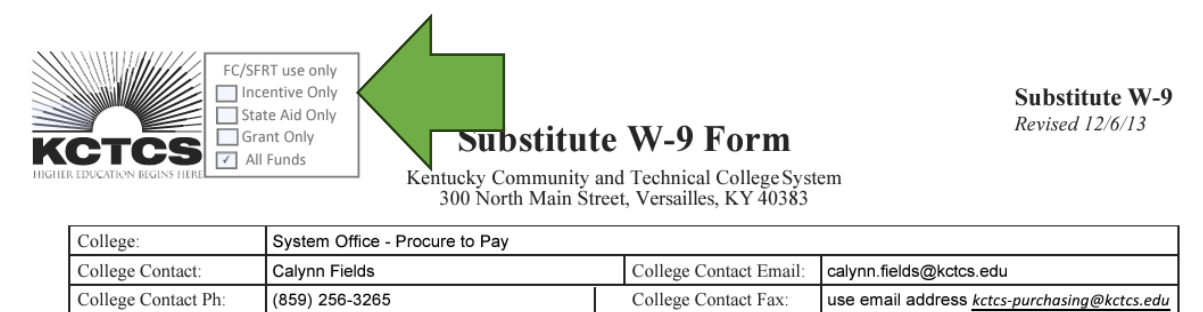

Step 2: Check either new vendor or change to existing vendor. If your agency is currently getting paper checks then mark new vendor, if your agency gets direct deposit and needs to update the information mark change to existing vendor.

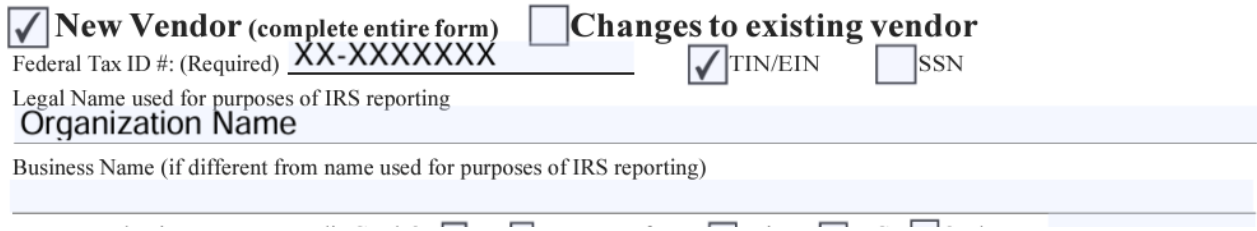

Step 3: In the next section type and click the boxes that apply: agency federal tax id #, TIN/EIN or SSN, legal name, business name (if different), does your business accept credit cards, type of business, business classification.

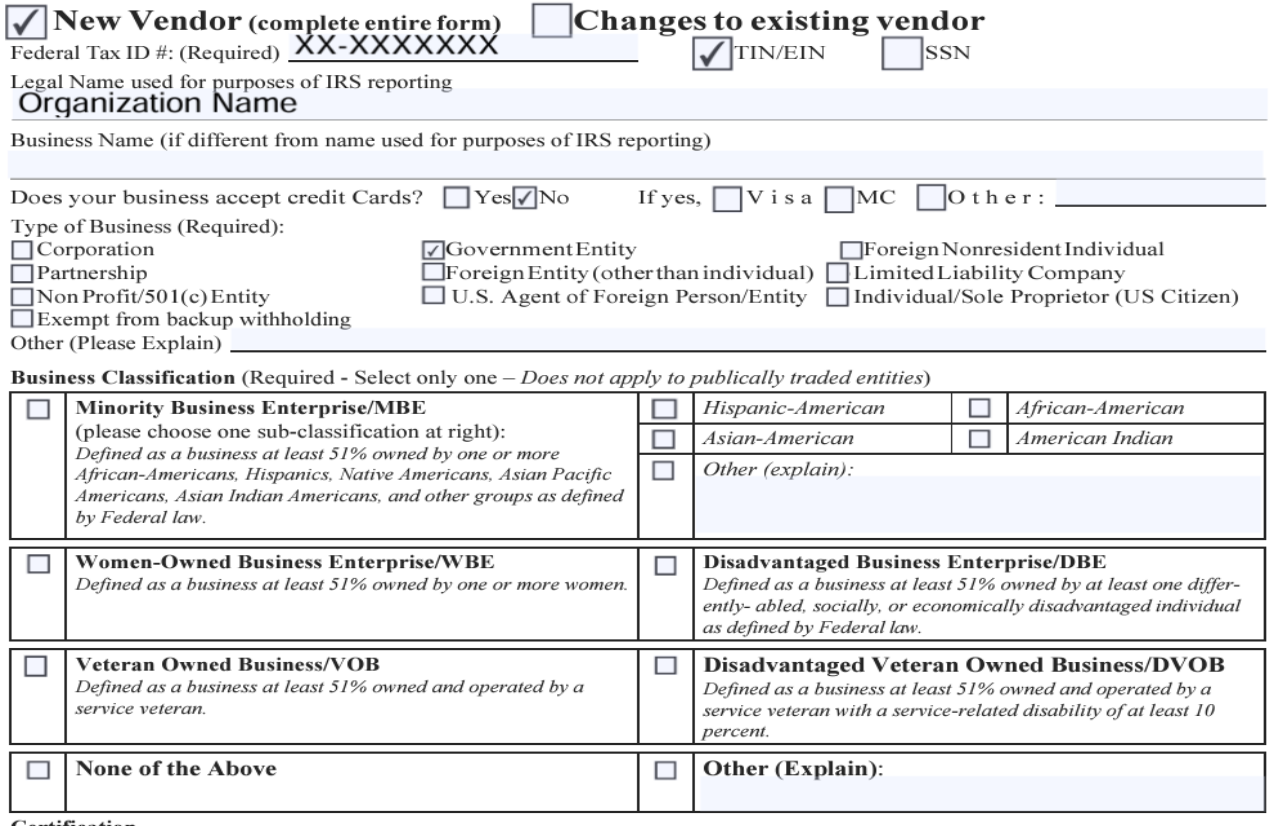

# Step 4: Type your signature, date and printed name.

#### Certification

Under penalties of perjury, I certify that:

The number shown on this form is my correct taxpayer identification number (or I am waiting for a number to be issued to me), and I am not subject to backup withholding because: (a) I am exempt from backup withholding, or (b) I have not been notified by the Internal Revenue Service (IRS) that I am subject to backup withholding as a result of a failure to report all interest or dividends, or (c) the IRS has notified me that I am no longer subject to backup withholding, and I am a U.S. person (including a U.S. resident alien).

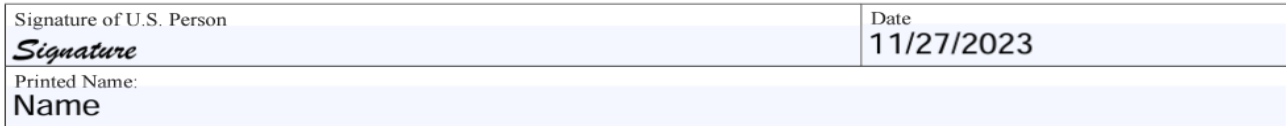

# Sub w9 Page 2

Step 5: **Do not fill out the Purchase Order section.** Type the information into the remittance section: Vendor name (if different), Remit to address, City, State, Zip, Remit to Contact Name, Email, Remit Phone, Fax. Changing the address, click the box and add the address in the box.

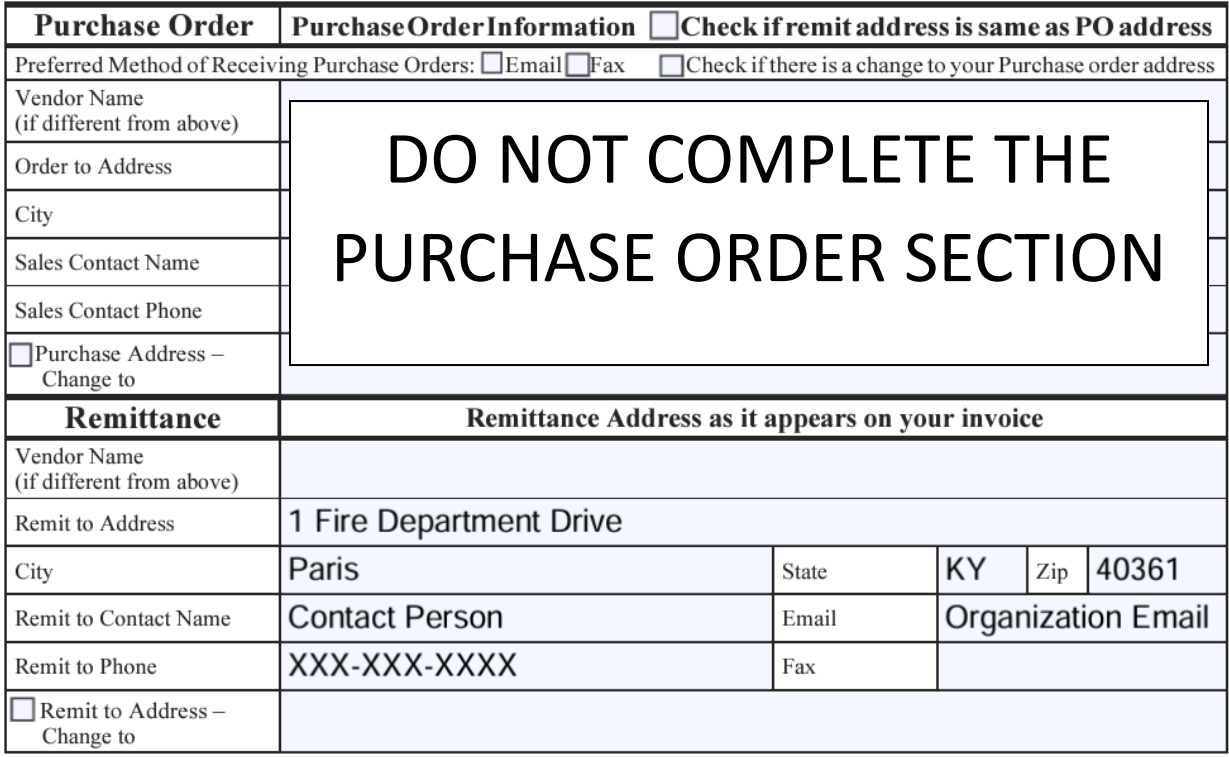

Step 6: Direct deposit information, complete all fields: Name on Bank Account, Bank account, Bank Routing Number, bank account number, mark if the account is a checking or savings, email address, mark if this is establishment of a new direct deposit or change to existing direct

deposit. If a direct deposit is set up and need to change the email that receives the notification of funds being deposited, mark new email address, and fill in the blank.

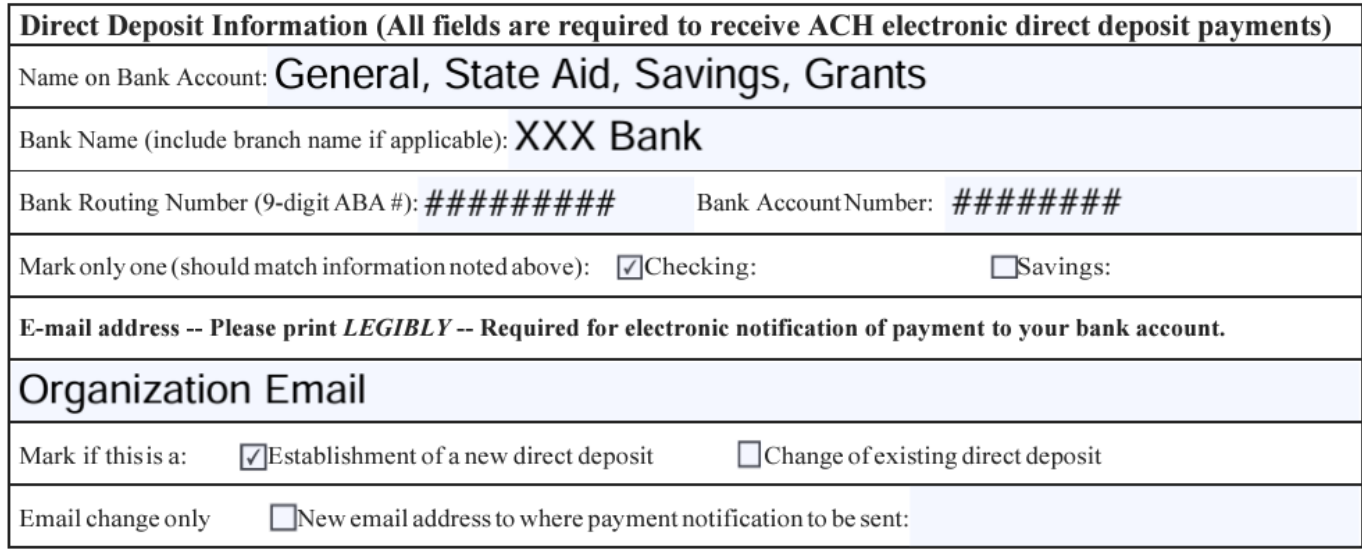

# Step 7: Type your name, signature, and date.

I hereby authorize and request KCTCS to initiate credit entries for payment to my account. If necessary, a debit entry may be made in accordance with National Automated Clearing House Association (NACHA) rules reversing a credit entry made in error at the financial institution named. The electronic payment data remains in effect until withdrawn by written notification to KCTCS, 300 North Main Street, Versailles, KY 40383.

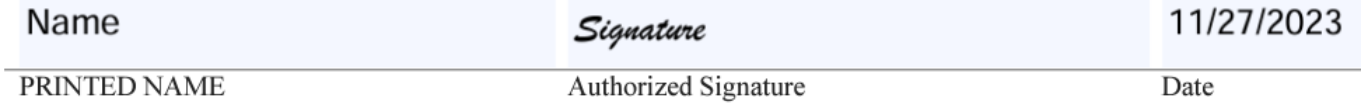

# Step 11: Save the document and attach it in an email to fdstateaid@kctcs.edu.